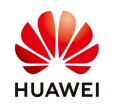

# **Ripristino della password dell'applicazione FusionSolar e Wi-Fi dell'inverter SUN2000 2-6KTL-L1**

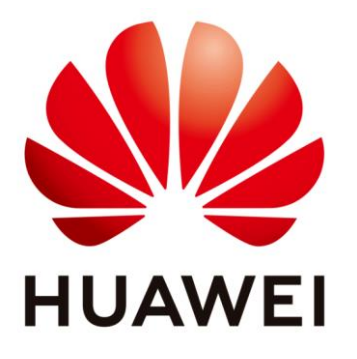

## **Huawei Technologies Co. Ltd.**

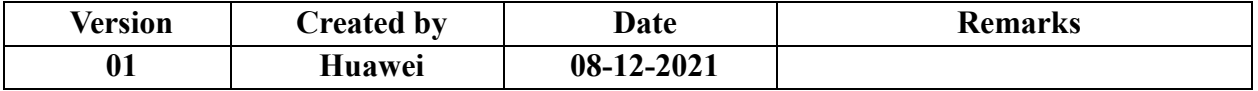

Le informazioni contenute in questo documento possono contenere dichiarazioni previsionali incluse, a titolo esemplificativo, dichiarazioni riguardanti i futuri risultati finanziari e operativi, il futuro portafoglio di prodotti, le nuove tecnologie, ecc. Esistono numerosi fattori che potrebbero far sì che i risultati e gli sviluppi effettivi differiscano materialmente da quelli espressi o implicito nelle dichiarazioni predittive. Pertanto, tali informazioni sono fornite solo a scopo di riferimento e non costituiscono né un'offerta né un'accettazione. Huawei può modificare le informazioni in qualsiasi momento senza preavviso.

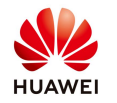

Questo documento descrive come reimpostare la password dell'applicazione FusionSolar e la password Wi-Fi dell'inverter su SUN2000-2-6KTL-L1 seguendo i seguenti passi.

### **Prerequisiti:**

Assicurarsi che il SUN2000 si colleghi agli alimentatori AC e DC allo stesso tempo, gli indicatori AC e DC sono verdi fissi o lampeggiano a lunghi intervalli per più di 3 minuti.

Nota: con questa operazione il nome WLAN, la password di connessione WLAN, la password di accesso dell'utente, i parametri del router e i parametri del sistema di gestione saranno ripristinati alle impostazioni di fabbrica.

#### **Inoltre, si noti che le operazioni seguenti devono essere eseguite entro 3 minuti.**

#### **Procedura:**

- 1 Spegnere l'interruttore AC SUN2000, l'interruttore DC (e l'interruttore della batteria se presente) e l'inverter smetterà di funzionare;
- 2 Dopo che tutti gli indicatori LED del SUN2000 sono spenti, accendere l'interruttore AC e DC e assicurarsi che l'indicatore AC lampeggi verde a lunghi intervalli o verde fisso;
- 3 Spegnere l'interruttore AC e DC e attendere che tutti e tre gli indicatori sull'inverter siano spenti;
- 4 Accendere l'interruttore AC e DC ed attendere che l'indicatore AC lampeggi in verde a lunghi intervalli;
- 5 Connettersi di nuovo con FusionSolar APP, potrebbe essere necessario inserire nuovamente la password Wi-Fi (Changeme) e poi la FusionSolar APP viene ripristinata alla password iniziale "00000a";
- 6 Accedere come installatore, andare su Settings, Communication Configuration, Router Connection Settings e impostare i parametri del router (selezionare il router, inserire la password e premere Connect);
- 7 Torna a Configurazione della comunicazione, ora vai a Configurazione del sistema di gestione, imposta i parametri del sistema di gestione e poi premi Connetti.

Nome di dominio: intl.fusionsolar.huawei.com Porta: 27250 Crittografia SSL - Abilita